# GRAPH/NET Computer Integrated Design System

 $\hat{\mathbf{z}}$ 

# DATA/NET Project Reporting

 $\mathbf{r}$ 

Copyright (C) 1984 Graphic Horizons, Inc. 60 State Street Boston, **MA** 02109 617-396-0075

o

o

o

#### Introduction

o

o

The DATA/NET databases and report programs provide the alphanumeric complement to the graphic programs in the GRAPH/NET Computer Integrated Design System. The user who is so inclined **may utilize the database system to the fullest extent, to develop a complex database system tailored to his own practice. Others may choose to use only a small sub-set of the available options, tailored to their specific needs and clientele, while**  still retaining a valid and useful database system.

The DATA/NET system is structured around three library databases, from which project-specific databases are developed. The first **of these is the Space Descriptions Library, or SOL, which contains an extensive description of each space, its length, width, ceiling**  height, typical number and type of doors, typical wall, ceiling **and floor finishes, electrical, plumbing and HVAC requirements,**  and cost per square foot. The outfitting equivalent of the SOL is the Outfitting Library, or OFL, which contains the description of **each item of eqUipment that the user wishes to maintain, including**  its length, width, height, mounting height, group, electrical, **plumbing and HVAC connections required, and approKimate cost. The**  link between these two databases is the Outfitting Locator File, or OLF, which identifies the equipment items in the Outfitting Library (OFL) that belong in each room of the Space Descriptions Library (SOL)

**From these libraries the user may create a Project Description**  File (PDF) and a Project Locator File (PLF). These hierarchical **databases contain the list of all of the spaces in the project,**  gathered into logical groups and departments, and the list of all of the equipment items in each of the spaces in the project. While initially the descriptive information in the project-specific files would be identical to that of the libraries, as the project **progresses, edits can be made to the project-specific files, tailoring them to meet the needs of the specific client. This**  project-specific information is accessed in turn by the OPTI/NET layout optimization program when the user is ready to proceed to **schematic design.** 

**Report Formats** 

 $\bullet$ 

 $\bullet$ 

o

**A wide variety of report formats have already been developed, and others are under development These report formats include:** 

**a Space and Cost Report, which lists all of the spaces in each group and department of the project, their square footage and cost, and the net, circulation and gross areas and costs.** 

**a Finish Schedule Report, which displays the wall, floor and ceiling finishes of each room in a project, as well as the approximate area of each, or summarizes them department by**  department or over the entire project.

a Door Schedule Report, which prints out the number and type of **doors in each room in the project, and sums up the number of**  each type of door group by group, and over the total project.

an Outfitting Cost Report, which lists all of the equipment **items in each room, their quantity and cost, and sums the equipment cost by room, group, department and total project.** 

an Outfitting Sort Report, which **summarizes the equipment**  department by department.

**an Engineering Outfitting Report, which displays the electrical, sanitary and HVAC requirements of the eqUipment in each room of**  the project.

**The following chapters describe in detail the formats of the library and project files, and how to run the report program. The use of the**  GRAPH/NET Text Editor is presumed, so you may wish to review the User's Guide to the Text Editor prior to actually working on a database.

**Certain conventions have been followed in describing the various databases. A blank space that must occur In a line will be indicated**  by a "<sup>1</sup> underline symbol. No line will be longer than 80 characters. **Remember that zeros and the letter 1'0 <sup>11</sup>are NOT interchangeable. The**  same applies to the number one and the letter "1". If you put a letter into a field that calls for a number, the programs will not work properly.

o

 $\bullet$ 

o

# Space Descriptions Library (SOL)

The fields within each line of the SOL may contain letters or numbers, but NO OTHER CHARACTERS. Some letters must be capitalized. This table **outlines the SOL fields, the columns in which they are found, and the type**  of character each may contain. Fields marked with an "\*" contain codes **which reference a user-defined table, discussed later in this Manual.** 

•

 $\tau \propto \tau$ 

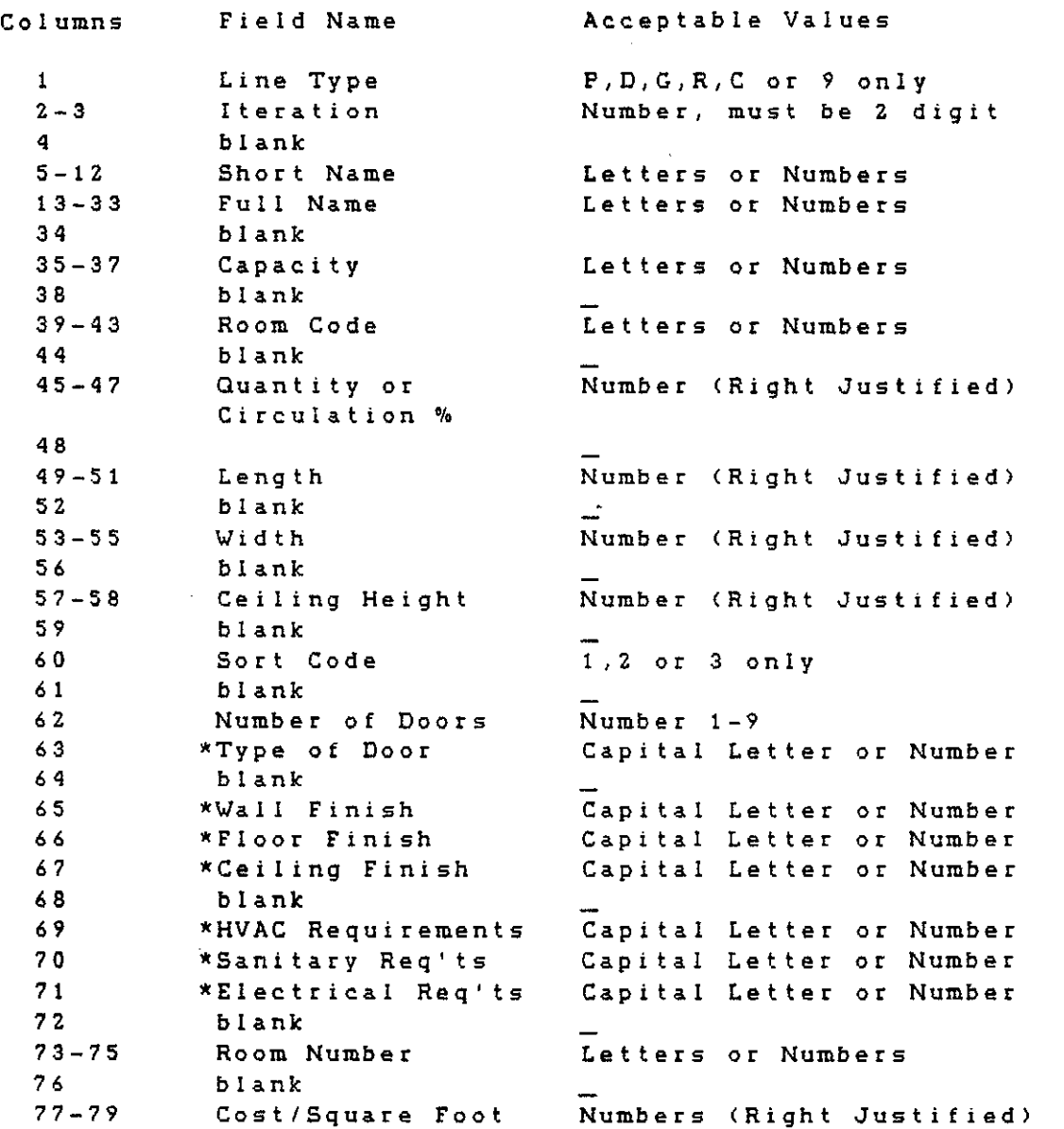

SOL Line Types

o

o

o

**1 The first line type in the SOL** *is* **the Title Line, or project**  identifier. This line type occurs only once, at the top of the file. It has the following format:

**Space Descriptions Library**  PO1 SDL

When this line occurs in a specific projects space program, it has the following format:

PI6 PROJl4 Name of Project

None of the other fields occur in this line.

2. The second type of line in the SOL is the Department **Line, which**  indicates the second level of hierarchy within the file. This line may occur up to 99 times. It has the following format:

**Department Name**  DXX SHORT

006 Offices Office Spaces

3. The third type of line in the SOL is a Group Line, indicating the third level of hierarchy within the file. There may be up to 99 **groups within each department. The Croup Line has the following format:** 

GXX\_SHORT **Group Name** 

GOI Secr'l **Secretarial Spaces** 

4. The fourth type of line in the SOL is a Room Line, which is the fourth level within the hierarchy of the file. There may be up to 99 rooms within each group in the Library file, although there may **be only 18 rooms within each group in a Project Descriptions File.** 

The Room Line contains all of the fields described in the SOL Table above. It always begins with the letter 'R'.

SOL Line Types

9

o

o

o

**5. The Circulation Line is the fifth line type. This line gives the percentage of the net area of the group which must be added to allow for corridors and other circulation areas. For instance, if the**  circulation factor is 50%, then the Gross Area will be 150% of the Net Area of the group. The Circulation Line also indicates the end **of a Group, so each Group must have a circulation factor. The Circu**lation Line has the following format:

 $\pmb{\ast}$ 

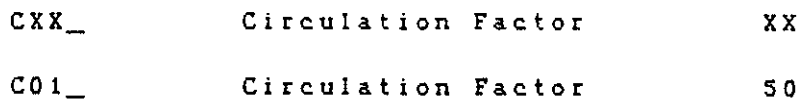

6. The sixth and final type of line in the SOL is the CLosing Line. This line occurs only at the end of the file, and has the following **format:** 

# Outfitting Library (OFL)

o

0

o

**The OFL is also comprised of 6 different line types. The fields within**  each line type may contain letters or numbers, but NO OTHER CHARACTERS. Certain letters must be capitalized. The following table outlines the OFL fields, the columns in which they are found, and the type of char**acter each may contain.** 

**The fields marked with an \* contain codes which reference a user-defined table. The tables and their use and modification will be discussed further later in this Manual.** 

 $\bar{\mathbf{r}}$ 

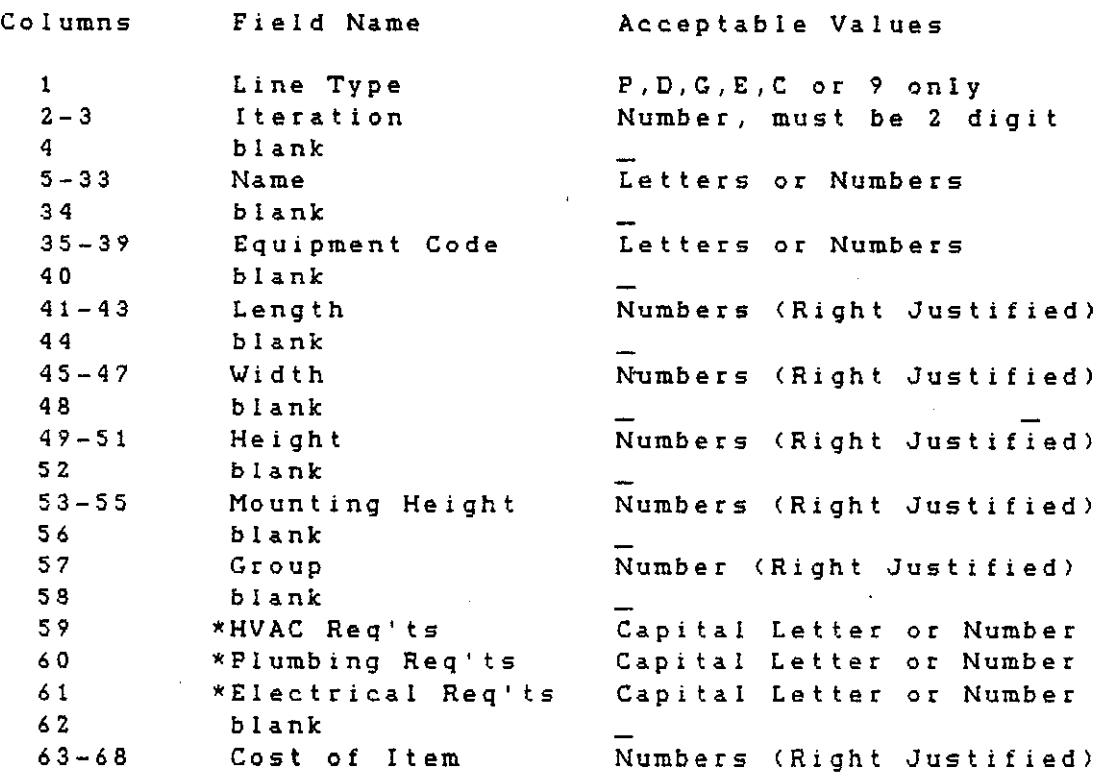

OFL Line Types

1. The first type of line in the OFL is the title line, or the **project identifier. This line type occurs only onee , at**  the top of the file. It has the following format:

 $\star$ 

POI\_ Outfitting Library

**Vhen it occurs at the top of a project file, it has the following format:** 

PO<sub>1</sub> Project Name

Z. The second type of **line in the OFt is a 'department line' indicating the second**  level of hierarchy wi thin the file. this line may occur up to 99 times. It has the following **format:** 

**DXR Department Name** 

For example, DO1\_ Office Furniture

3. The third type of line in the OFL is 'group line', **indicating the**  third level of hierarchy within the file. **There may be up to 99 groups within a department. The 'group' line has the following format** 

GOI\_ Group Name

o

o

For example, GO1\_ Office Desks

4. The 'equipment item' line is the fourth type of line in the OFL. There may be up to 99 items of equipment in a group. The eqUipment item line contains all of the fields described in the OFL table. This line always begins with **the letter '£1.** 

**OFL Line Types, Continued** 

5. The fifth type of **line is the 'close of group' line. This line occurs after the last item of equipment belonging to a particular group,**  and has the following format

•

 $\mathcal{L}_{\mathcal{A}}$ 

CRR

9

o

o

o

Each group of equipment items MUST end with a close of **group line.** 

6. The last type of line possiblein the OFL **is the closing**  line. This line is the last line of the file, and has the following format.

o

 $\bullet$ 

o

### Outfitting Locator File (OLF)

The Outfitting Locator File provides the link between the Space **Descriptions File or the Project Description File, and the Outfitting Library. It contains the list of all equipment and furnishings that are to be found in each room of the Space Descriptions File or the Project Description File. Therefore, it will**  always match the SDF or PDF in organization.

The OLF is comprised of 6 different line types. This file MUST **have a line to match each line in the Project Description File,**  and they MUST be in exactly the same order as the PDF.

**The fields within each line type may contain letters or numbers, but**  NO OTHER CHARACTERS. Certain letters must be capitalized. The fol**lowing table outlines the OLF fields, the columns in which they are found, and the type of character each may contain.** 

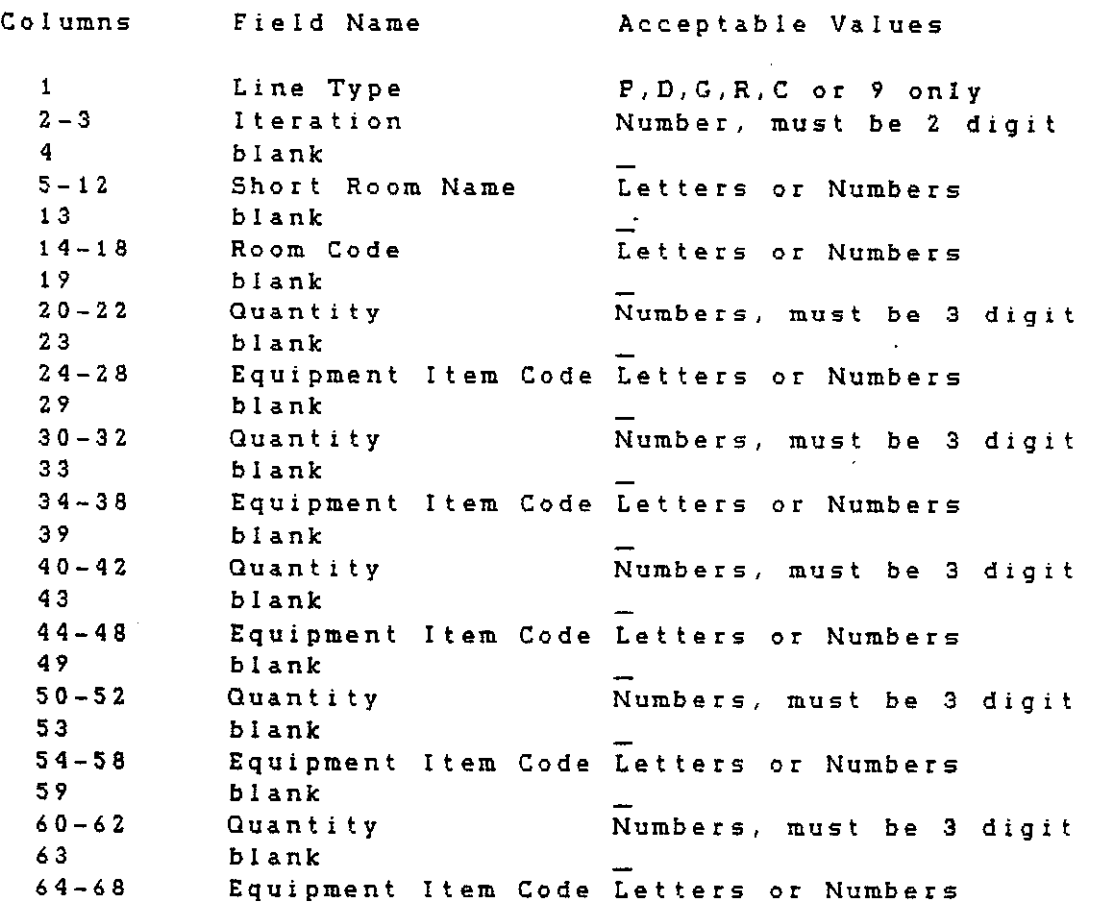

OLF Line Types

o

o

The OLF has six line types, similar to those of the SDF. In fact, the first three are identical to those of the SDF or PDF which the OLF is equipping. These are the title line, department line, and group line. For information on the correct format for these, **please see the description under SOF Line Types above.** 

The fourth line type is the Room Line. This line contains all of **the fields described in the list above. The first 19 characters of the line tie it to the corresponding line in the SOF or PDF, including the same iteration number, room name and room code. The rest**  of the characters list the equipment to be found in that room, giving **first the quantity of each eqUipment item, and then the item code.** 

**Up to five items of equipment may be listed on anyone line of the OLF, and additional items of eqUipment may be listed on successive lines. There may be any number of additional lines for one room.** 

The last two line types of the OLF are again identical to those of the SDF or PDF, namely the close of group line, and the end of file **line. For additional information on these, please see the descrip**tion under SDF Line Types above.

#### SDF Tables

o

o

Several of the columns of the SDF or PDF refer to Tables which contain more extensive information about a given characteristic of a space than is possible in the SDF itself. These tables may be modified by the user, to keep track of information in as detailed a way as he wishes.

There are four tables currently in use. These are the Door Table, the Floor Finish Table, the Vall Finish Table, and the Ceiling Finish Table. These are stored on disk, and accessed by the DATA program when you run various reports. You may modify them, changing the values of any code, or adding additional values. However, you may not exceed the length of the field currently shown in the table. (Various tables have different field lengths.

Many of the current programs have 'hooks' in them to future tables, or to expanded use of the current tables. These will be described more fully In future versions of this User's Guide.

#### Project Files: PDF and PLF

The Project Description File and Project Locator File are created from the Space Description File and the Outfitting Locator File.

The PDF contains the list of all of the spaces in the project, the equivalent of the Space Program. It is organized by department, with various groups of spaces within each department The PLF contains the list of all of the eqUipment found in the project, room by room. It has exactly the same organization as the PDF, with the same order of departments, groups and rooms.

Most of the time, you will be running the Reporting Program on the Project Files, rather than the Master Files.

#### DATA Report Program

o

o

o

**To run a report on either the Master Files or on a set of Project**  files, you must run the DATA program. This program will allow you **to select from a variety of currently available report formats, or**  to run several reports, and print them out on the Prism printer.

**Before running this program, be sure that you are working in the**  DATANET area of the disk. If you are not, the program may have difficulty finding your files, and it may inadvertantly store your **reports in a different area of the disk, where you may have trouble**  finding them to print out. To be sure that you are in the DATANET **area, type the following command after the black triangle:** 

#### PATH :DATANET

and then hit the RETURN key. You will see a message appear on the screen telling you that a new path has been set to the DATANET area, **and this will ensure that the program finds the correct files.** 

To start the DATA program running, just type the following command after the black triangle:

DATA

and then hit the RETURN key. The screen will go blank, and then you **will see the following message appear on it.** 

DATA **Version Z.O** 

DATA/NET Project Reporting Program

**Which report would you like to produce?**  1 - Space & Cost Report Z - Door Schedule Report 3 - finish Report

The version number is important to note whenever reporting problems **with the program, or when requesting modifications. This allows us to ensure that we are all working from the same base of information.**  Please note it in any correspondence relating to the DATA program. **The version number will change with each new release of the DATA program that you receive.** 

DATA Space & Cost Report

o

o

o

To run the Space & Cost Report, simply type the number 1, and hit the RETURN key. Remember that the number 1 and the letter 1 are NOT interchangeable on a computer!

 $\mathbf{x}$ 

 $\epsilon_{\rm max}$ 

The screen will go blank, and you will see the following appear on it:

Space & Cost Report

What is the name of the Project Description File?

Type in the name of your PDF, or of the Master File, if you want to run a Master Report. You only need to enter the first part of the name, you do not need to type the .PDF.

The DATA program then checks to be sure that it can find a file by that name. If it cannot find your file, you will see the following message appear on the screen:

name. pdf does not exist. Please check your spelling and try again.

Enter the name again, making sure to spell it correctly. You must spell it exactly as you did when you stored the file on disk! If the DATA program still cannot find your file, make sure that you are working in the DATANET area of the disk, as outlined above, and make sure that your file is stored there too. If it is not, find the file, and transfer it to the DATANET area.

When the DATA program has found your file, you will see the following message appear on the screen:

Would you like to print just the total of all sorts? Yes or No

If you have used the Sort Code to separate your spaces into various types, such as New Construction and Renovation, you may wish the DATA program to total these separately. In this case, you would respond No to this question. If you have not used the Sort Code in this way, or do not wish to see the separate totals, you should respond Yes to this question. In this ease, you will just see the totals of all spaces in each group.

o

o

o

#### DATA Space & Cost Report, Continued

**Then the following message will appear on the screen:** 

What would you like to call the output file?

Enter the name that you want your report to be called. This can be the **same as the name of the PDF, if you wish, since the extension code of the two names will be different. However, if you are planning to run several reports on a given project, it Would be wiser not to give just the project name, but some indication of what type of report the file contains. You do not need to type the extension code for the output**  file name, since that will be automatically supplied by the DATA program

After you enter the output file name, the DATA program checks the directory of the disk, to see if a file of that name already exists. If it finds one, you will **see the following message on the screen:** 

name. Its **already exists. Do you want to overwrite it? Yes or No** 

**If you wish to replace the existing file with the report you are currently running/ you should respond Yes. If you did not realize that that filename was already in use,** howe~er, **or you do not want to over**write that file, you should respond No. Then the DATA program will ask you once again what you want to call the output file. Enter another **filename.** 

**When you have entered a filename not currently on disk, or when you have responded Yes, to overwrite an existing file, the DATA program runs the Space & Cost Report. There will be a short pause, varying**  in length with the length of the PDF. When the report is complete, **you will see the following message on the screen:** 

Space & Cost Report complete **Output stored as name. lis** 

Your report is now finished, and stored on disk ready to be printed. You will once again see the black triangle at the left border of the **screen. To print out the report, make sure that the Prism printer is turned on, and switched to On Line, ready to receive the file.**  Then, type the following command:

**Print** name. lis

o

o

o

DATA Space & Cost Report, Continued

After a short pause, you will hear the printer start, and a small cursor shaped like a hand will appear at the right margin of the screen. The hand will move down the screen, indicating how much of the file has been sent to the printer. When the hand reaches the bottom of the screen, it will disappear This means that the entire file has now been sent to the printer. The black triangle will reappear on the screen, and you can now proceed to run another report in the DATA program, or go on to another task.

DATA Door Schedule Report

o

o

o

**To run the Door Schedule Report, simply type the number 2, and hit**  the RETURN key. The screen will **go blank, and you wi 11 see the following message appear on it:** 

Door Schedule Report

~hat **is the name of the Project Description File?** 

Type in the name of your PDF, or of the Master File, if you want to run a Master Report. You only need to enter the first part of the name, you do not need to type the .PDF.

The DATA program then checks to be **sure**  that it can find a file by that name. If it cannot find your file, you will see the following **message appear on the screen:** 

name.pdf does not exist. **Please check your spelling and try again.** 

**Enter the name again, making sure to spell it correctly. You must**  spell it exactly as you did when you stored the file on disk! If **the DATA program still cannot find your file, make sure that you**  are working in the DATANET area of the disk, as outlined above, and<br>make sure that your file is stored there too. If it is not, find the make sure that your file is stored there too. If it is not, find the file, and transfer it to the DATANET area.

When the DATA program has found your file, you will see the following **message appear on the screen:** 

Which report format would you like?

- 1 Room by Room 2 - Group by Group
- <sup>3</sup>**- Project Totals**

You can get the **report** listing the **number**  and type of **doors** in the project automatically **sorted** for **you,** in one of **three ways.** I f you want to see the list of all of the doors in each room, room by room, type the number 1, and then hit the RETURN key. Remember that the **number** 1 and the let ter I are NOT interchangeable on the **computer!** 

o

o

o

Door Schedule Report, Continued

**If you want to see the doors found in each group of each department**  in the project, but not room by room, type the number Z and hit the RETURN *key.* If *you* want to see the total number of each type of door found in the entire project, type the number 3 and hit the RETURN key.

**When you have entered a 1, a 2 or a 3, the following message will appear on the screen:** 

What would you like to call the output file?

Enter the name that *you* want your report to be called. This can be the **same as the name of the PDF, if you wish, since the extension code of the two names will be different. However, if you are planning to run several reports on a given project, it would be wiser not to give just the project name, but some indication of what type of report the file**  contains. You do not need to type the extension code for the output **file name, since that will be automatically supplied by the DATA program.** 

After *you* enter the output file name, the DATA program checks the **directory of the disk, to see if a file of that name already exists. If it finds one, you will see the** foll~wing **message on the screen:** 

name. lis **already exists. Do you want to overwrite it? Yes or No** 

If *you* wish to replace the existing file with the report you are **currently running, you should respond Yes. If you did not realize that that filename was already in use, however, or you do not want to over**write that file, *you* should respond No. Then the DATA program WIll **ask you once again what you want to call the output file. Enter another filename.** 

**When you have entered a filename not currently on disk, or when you have responded Yes, to overwrite an existing file, the DATA program runs the Door Schedule Report. There will be a short pause, varying**  in length with the length of the PDF. When the report is complete, you will See the following message on the screen:

Door Schedule Report complete. Output stored as name.lis

o

o

o

# Door Schedule Report, Continued

Your report is now finished, and stored on disk ready to be printed. You will once again see the black triangle at the left border of the screen. To print out the report, make sure that the Prism printer is turned on, and switched to On Line, ready to receive the file. Then, type the following command:

.,

 $\bullet$ 

Print name. lis

After a short pause, you will hear the printer start, and a small cursor shaped like a hand will appear at the right margin of the screen. The hand will move down the screen, indicating how much of the file has been sent to the printer. When the hand reaches the bottom of the screen, it will disappear. This means that the entire file has now been sent to the printer. The black triangle will reappear on the screen, and you can now proceed to run another report in the DATA program, or go on to another task.

Finish Report

o

o

o

To run the Finish Report, simply type the number 3, and hit the RETURN key. The screen will go blank, and you will see the following message appear on it:

 $\hat{\mathbf{z}}$ 

Finish Report

What is the name of the Project Description File?

Type in the name of your PDF, or of the Master File, if you want to run a Master Report. You only need to enter the first part of the name, you do not need to type the .PDF.

The DATA program then checks to be **sure**  that it can find a file by that name. If it cannot find your file, you will see the following **message appear on the screen:** 

**name.pdf does not eKist.**  Please check your spelling and try again\_

**Enter the name again, making sure to spell it correctly. You must**  spell it exactly as you did when you stored the file on disk! If **the DATA program still cannot find your file, make sure that you are working in the DATANET area of the" disk, as outlined above, and make sure that your file is stored there too. If it is not, find the**  file, and transfer it to the DATANET area.

**When the DATA program has found your file, you will 'see the following message appear on the screen:** 

**Which report format would you like?** 

- 1 Room by Room
- 2 Department by Department
- 3 Project Totals

**You can get the report listing the square footage of each type of**  floor, wall and ceiling finish in the project automatically sorted **for you, in one of three ways. If you want to see the list of all of the finishes in each room <sup>l</sup>room by room/ type the number 1/ and**  then hit the RETURN key. Remember that the number 1 and the letter **1 are NOT interchangeable on the computer!** 

Finish Report, Continued

o

o

*o* 

**If you want to see the floor, wall and ceiling finishes found in each department in the project <sup>l</sup>but not room by room <sup>l</sup>type the number 2 and hit the RETURN key\_ If you want to see the total square footage of each type of finish found in the entire project, type the number 3 and**  hit the RETURN key.

**When you have entered a 1, a 2 or a** *<sup>3</sup>* **<sup>1</sup>the following message will appear on the screen:** 

What would you like to call the output file?

**Enter the name that you want your report to be called. This can be the same as the name of the PDF, if you wish, since the extension code of the two names will be different. However, if you are planning to run several reports on a given project, it would be wiser not to give just the project name, but some indication of what type of report the file**  contains. You do not need to type the extension code for the output file name, since that will be automatically supplied by the DATA program.

After you enter the output file name, the DATA program checks the directory of the disk, to see if a file of that name already exists. **If it finds** *one* **<sup>l</sup>you will see the** foll~wing **message on the screen:** 

name. lis **already exists. 00 you want to overwrite it? Yes or No** 

If you wish to replace the existing file with the report you are **currently running, you should respond Yes. If you did not realize that**  that filename was already in use, however, or you do not want to overwrite that file, you should respond No. Then the DATA program will **ask you once again what you want to call the output file. Enter another filename.** 

When you have entered a filename not currently on disk, or when you have responded Yes, to overwrite an existing file, the DATA program runs the Finish Report. There will be a short pause, varying in length with the length of the PDF. When the report is complete, you will see **the following message on the screen:** 

**Finish Report complete. Output stored as** name. lis

#### Finish Report, Continued

o

c

**Your report is now finished, and stored on disk ready to be printed.**  You will once again see the black triangle at the left border of the **screen. To print out the report, make sure that the Prism printer is turned on, and switched to On Line, ready to receive the file.**  Then, type the following command:

**Print** name. lis

**After a short pause, you will hear the printer start, and a small**  cursor shaped like a hand will appear at the right margin of the screen. **The hand will move down the screen, indicating how much of the file**  has been sent to the printer. When the hand reaches the bottom of the screen, it will disappear. This means that the entire file has **now been sent to the printer. The black triangle will reappear on the screen, and you can now proceed to run another report in the**  DATA program, or go on to another task.

GRAPH/NET Computer Integrated Design System DATA/NET Project Reporting GENERATOR PDF Creation Program

 $\label{eq:2} \mathcal{F} = \mathcal{F} \mathcal{F} \mathcal{F} \mathcal{F}$ 

 $\sim 10^{-1}$ 

 $\alpha$ 

Copyright (C) 1984 **Graphic Horizons, Inc.**  60 State Street Boston, MA 02109 617-396-0075

o

o

o

 $\bar{z}$ 

#### Introduction

o

o

o

The DATA/NET databases and report programs provide the alphanumeric complement to the graphic programs in the GRAPH/NET **Computer Integrated Design System.** 

The GENERATOR program creates a Project Description File (PDF) which is a database listing and describing the spaces **found in a specific project. The spaces are organized by department with various groups of spaces, or rooms <sup>i</sup>within**  each department. This project database is designed to reflect the needs of each particular client, as opposed to the **Libraries which are informational guides to the spaces**  to be found in all projects. Further information on these Libraries may be found in the DATA/NET User Manual.

**Once the PDF file has been generated, the project-specific**  information may be accessed by the OPTI/NET layout **optimization program when the user is ready to begin the**  schematic design. (Please refer to the OPTI/NET Manual for further information) The PDF file may also be used in ~onjunction with the DATA/NET program to produce a variety **of management reports including: Space and Cost Reports <sup>l</sup> Finish Schedule Reports and Door Schedule Reports. (Please**  refer to the DATA/NET Project Reporting Manual for further **information)** 

The following will describe in detail how to create a DATA/NET PDF file using the DATA/NET Generator Program. If any mistakes are **made during the input process, or updates to be made of the file, these revisions can be done in the GRAPH/NET Text Editor.** 

o

o

o

**Before running the Generator program, be sure that you are working in the DATA/NET area of the disk. If you are not, the program may**  have difficulty finding your files. To be sure that you are *in* the DATA/NET area, type the following command after the black triangle:

#### PATH :DATANET

and then hit the RETURN key. You will see a message appear on the screen telling you that a new path has been set to the DATA/NET area, **and this will ensure that the program finds the correct files.** 

To start the GENERATOR program running, just type the following command after the black triangle:

### GENERATOR

and then hit the RETURN key. **The screen will go blank, and then** *you*  **will see the following message appear on it** 

GENERATOR **Version 1.a.**  Program for Creating a PDF file for DATA/NET reports.

What would you like to call the PDF output file?

**The version number is important to note whenever -reporting problems with the program, or when requesting modifications. This allows us**  to ensure that we are all working from the same base of information. **Please note it in any correspondence relating to the**  GENERATOR program. **The version number will change with each new release**  oft he GENERATOR **program that you receive.** 

o

o

o

**The name of your PDF file may be up to 6 characters**  long. If the **name you input already exists in the DATA/NET area, the computer will respond:** 

filename.pdf already exists Do you want to overwrite it (YES or NO)? [YES or NO]

**If you answer YES, the system will create a totally new database under that name overwriting the old file. Do not answer Yes if you want to make revisions to an existing database as these must be done using the**  GRAPH/NET Text Editor. If you answer NO, the computer will again request the name of the PDF output file. Once you have entered the desired filename, you will be asked:

**Do you want to enter dOOI, finish and engineering code?** 

**Your answer, YES or NO, depends on the use which you would like to make of your database. If you would like to run reports in the**  DATA/NET Project Reporting that include these details please **answer YES. Those questions, asked as a result of requesting these codes are flagged below by an asterisk. The codes refer**  to the tables, use of which is described in the DATA/NET Manual If you answer NO, you will be asked. for just a subset of the total **database information, excluding door, finish and engineering codes. After you respond to the above question the computer will ask you a series of questions (presented below) concerning each type of room in a hierarchal structure. The project is made up of several departments, the departments contain groups of rooms. The numbers** *in* **parentheses after each question are the number of characters or digits allowed in the answer.** 

PLEASE USE ALL CAPITALS

Project number (2) .Project name (20) .Department number (2) .Department name (20) .Group number (2) .Group name (20)

**Room 1** 

**.short description (8):**  ...description (20):

o

o

Q

```
• 
.door number ( 1 ) 
\star...door type (1):
*. wall finish (1)*...floor finish (1)
*...ceiling finish (1)
• 
.engineering 1 ( 1 ) : 
*. . engineering 2 \quad (1)\star...engineering 3 (1):
 .capacity number (2) 
.capacity type (1): 
.room code (6) 
.quantity (3) 
length (3):
.width (3) 
...ceiling height (2):
.sort code (1): 
\ldots room cost (3):
```
Room 2

.short description (8):

After entering all the rooms required in that group, just hit the RETURN key after the next request for a short description to tell the computer that you have finished with that group. The program will then tell you how many rooms have been entered and request the percentage of circulation space in the group .

. Circulation %

Enter the percentage that should be added to the net area for corridors and other such spaces. The program will then ask;

Do you want to enter another group? (Y or N)

If you answer yes, that you wish a second group of spaces within the current department, then the computer will request information concerning that group as detailed above, beginning wi th

.. Group number (2)

and this group will be part of the same department as the previous group. If you have completed all the groups of rooms within a

o

o

o

**particular department then answer No to the above question and**  the computer will respond:

**Do you want to enter another Department? (Y or N)** 

If you respond yes then the computer will request additional **information beginning with:** 

.Department number (2)

If you have completed all the departments in the project then **answer No to the above question. The computer will confirm that all input for the Project is complete and give the name**  of the file.

GENERATOR PROGRAM completed.

Project PDF filename is sys:datanet)FILENAME.pdf

The Project Description File (PDF) is now complete and may be used in conjunction with either the OPTI/NET or DATA/NET **programs.** 

**If you have made any errors in inputing**  the data or want to revise the data in a PDF file you must use the GRAPH/NET Text Editor.